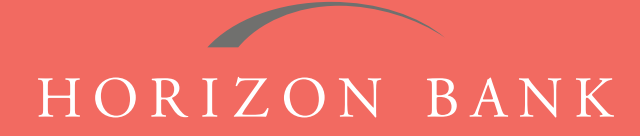

# QUICKEN FOR WINDOWS CONVERSION GUIDE

A step-by-step tutorial for successfully modifying Quicken for a smooth transition.

## **Introduction**

As Horizon Bank completes its system conversion, you will need to modify your Quicken settings to ensure the smooth transition of your data. To complete these instructions, you will need your [User ID and Password] for the Horizon Bank website. *NOTE: Direct Connect may require registration. Please contact your financial institution to verify your Direct Connect login information.*

It is important that you follow these instructions exactly as described and in the order presented or your online banking activity may stop functioning properly. This conversion should take about 15-30 minutes.

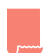

*This symbol indicates a Task specifically for Bill Pay within Quicken. If you do not use Quicken to make online bill payments, skip that Task.*

## **Documentation & Procedures**

#### **Task 1: Conversion Preparation**

- **1.** Back up your data file. For instructions to back up your data file, choose **Help** menu **> Quicken Help**. Search for **Backup Data File** and follow the instructions on screen.
- **2.** Download the latest Quicken Update. For instructions to download an update, choose **Help** menu **> Quicken Help**. Search for **Update Software** and follow the instructions.

### **Task 2: Cancel Outstanding Payments**

*If you are not a Bill Pay user within QuickBooks, skip this Task.*

*NOTE: This Task must be completed to avoid possible duplicate payment. If you do not cancel payments scheduled to be paid, these payments may still be processed.*

- **1.** Choose **Tools** menu **> Online Center**.
- **2.** Select **Horizon Bank SSB** from the **Financial Institution** drop-down list.
- **3.** On the **Payments** tab select an account from which a payment is scheduled in the future. *NOTE: Click "Print" to save your pending payments. You can use this when you recreate and send these payments later.*
- **4.** In the payment status list, you will cancel payments for each payee with a status that is scheduled. To do this, select the first payee and click **Cancel Payment**.

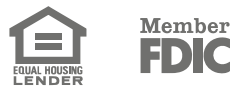

# QUICKEN FOR WINDOWS CONVERSION GUIDE (CONTINUED)

- **5.** Perform steps 3 & 4 for all payments scheduled for delivery.
- **6.** On the tool bar, choose **Repeating**.
- **7.** Select a payment instruction and click **Delete.** You will need to click **Delete** again in a confirmation window.
- **8.** Repeat step 7 for each repeating payment instruction you have with your financial instruction.

### **Task 3: Disconnect Your Account(s) at Horizon Bank, SSB**

- **1.** Choose **Tools** menu **> Account List**.
- **2.** Click the **Edit** button of the account you want to deactivate.
- **3.** In the **Account Details** dialog, click on the **Online Services** tab.
- **4.** Click on the **Deactivate** or **Deactivate Online Payment** (only available if you use bill pay services). Follow the prompts to confirm the deactivation.
- **5.** Click on the **General** tab.
- **6.** Remove the financial institution name and account number. Click **OK** to close the window.
- **7.** Repeat steps for each account you are disconnecting.

#### **Task 4: Reconnect Accounts to Horizon Bank, SSB**

- **1.** Choose **Tools** menu **> Account List**.
- **2.** Click the **Edit** button of the account you want to activate.
- **3.** In the **Account Details** dialog, click the **Online Services** tab.
- **4.** Click **Set up now**.
- **5.** Use **Advanced Setup** to activate your account.
- **6.** Enter **Horizon Bank SSB** in the search field, select the name in the list and click **Next**.
- **7.** If presented with the Select Connection Method screen, select **Direct Connect**.
- **8.** Type your Direct Connect **User ID** and **Password** and click **Connect**.
- **9.** Ensure you associate the account to the appropriate account already listed in Quicken. You will want to select **Link to an existing account** and select the matching accounts in the drop-down menu.
- **10.** Do NOT choose **Add to Quicken** unless you want to add a new account to Quicken. If you are presented with accounts you do not want to track in this data file, choose **Ignore - Don't Download into Quicken**.
- **11.** After all accounts have been matched, click **Next**. You will receive a confirmation that your accounts have been added.
- **12.** Click **Done** or **Finish**.

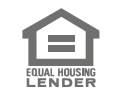

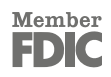